# **VersaDev**

134 Gilbert Street Adelaide South Australia 5000 t:: +61.8.8463 1914 f:: +61.8.8212 8447 e:: info@versadev.com ABN: 53 087 184 807

# **Versa3CX Installation and**

**Usage Guide**

This is an unpublished work the copyright of which vests in VersaDev Pty Ltd. All rights reserved. The information contained herein is the property of VersaDev Pty Ltd and is supplied without liability for errors or omissions and no part may be reproduced or disclosed except as authorised by prior written permission. The copyright and foregoing restriction on reproduction use and disclosure extend to all the media in which the information may be embodied, including magnetic or electronic storage.

### **Document Revision History**

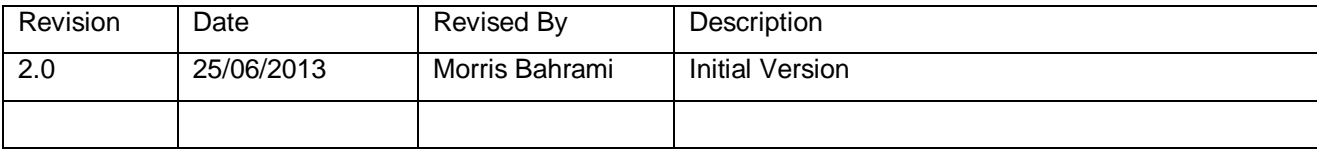

### **Document Sign Off**

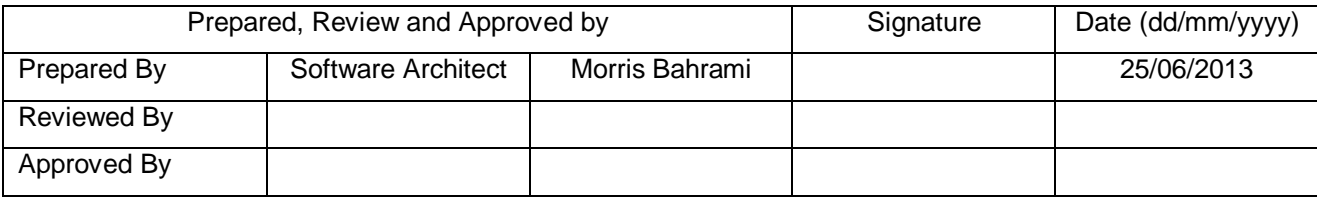

#### **Table of Contents**

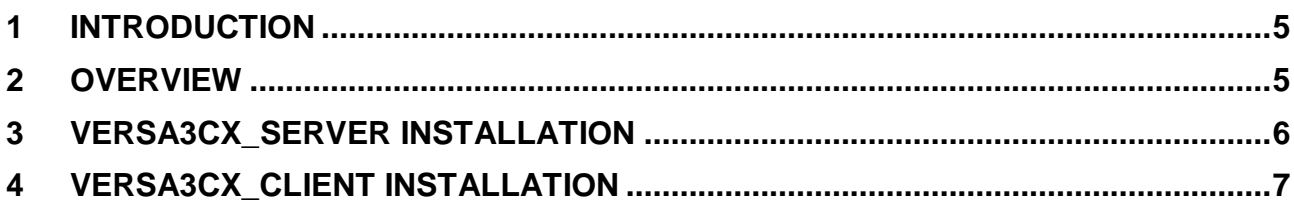

## <span id="page-4-0"></span>**1 Introduction**

This document describes the installation and usage of versa3CX developed by VersaDev.

## <span id="page-4-1"></span>**2 Overview**

Versa3CX consists of a server component called versa3CX\_Server and a client component called versa3CX\_Client. Versa3CX\_Server is installed on the same server hosting the 3CX phone system. Versa3CX\_Client is installed on computers of each help desk staff responsible for attending to phone calls. When a phone call is received and the phone is picked up to answer that call, versa3CX\_Client causes versaSRS to launch with the Caller ID of the call. This significantly enhances the efficiency of the help desk staff to service customers as the staff can immediately see the contact details of the caller.

versaSRS is a thin-client Web browser delivered service request / ticket management system developed by VersaDev. Tickets are created manually by system operators or automatically by emailing directly in to the system. Each ticket contains the contact details of the requestor, typically first name, surname, telephone number and email address. Contact details are obtained from the contacts module or manually entered by a system operator. The contacts module is populated by manually entering data or by importing data from other contact repositories such as Active Directory or Customer Relationship Management (CRM) systems.

System operators that manually enter new tickets generally receive a new request via a telephone call. Requestors may follow up these requests with a telephone call. Therefore, to improve this process versaSRS has been enhanced to integrate with the 3CX phone system through versa3CX application.

## <span id="page-5-0"></span>**3 Versa3CX\_Server Installation**

Vesa3CX\_Server is a Windows service to be installed on the server hosting the 3CX system. It monitors the phones received by the system and through a configurable port number informs clients listening to that port number of the phones received, the caller ID and the status of the call (e.g. Ringing, Connected, etc). The system administrator needs to run the Versa3CX\_Server installer.

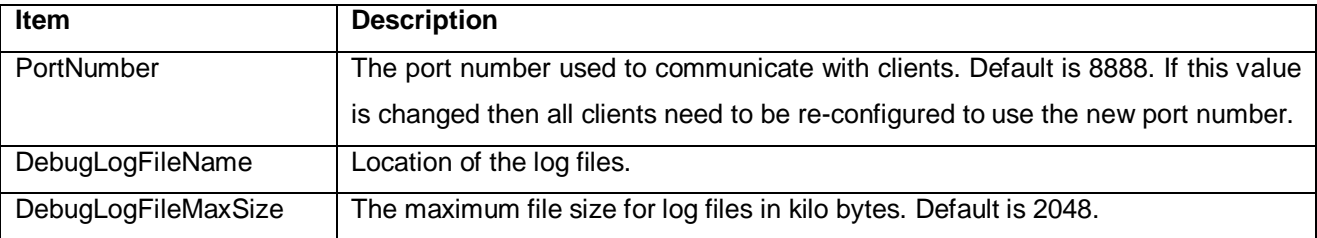

The configuration file associated with this service includes the following configurable items:

The Firewall on the server needs to be set to allow the "In" communication for the port number specified above.

## <span id="page-6-0"></span>**4 Versa3CX\_Client Installation**

Versa3CX\_Client is installed on each computer of a help desk staff responsible to attending to phone requests. The administrator needs to adjust the client application configuration file before distributing it.

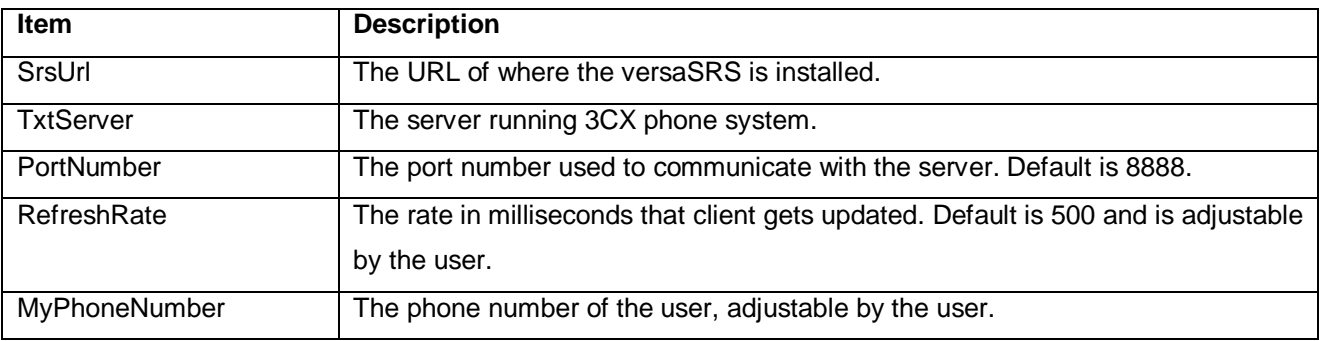

The configuration file associated with the client includes the following configurable items:

The following figure shows this application:

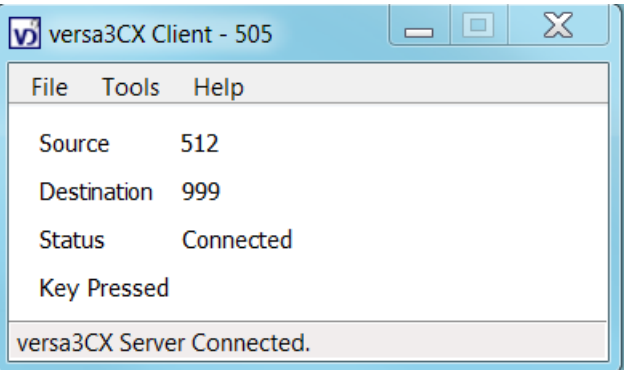

The title of the window includes the phone number configured for this instance. In the above example it is 505.

By default whenever a phone call is received and the phone is picked up to answer that call, versa3CX Client causes versaSRS to launch with the Caller ID of the call. The user can disable launching versaSRS by unticking "Launch versaSRS" menu selection as shown below:

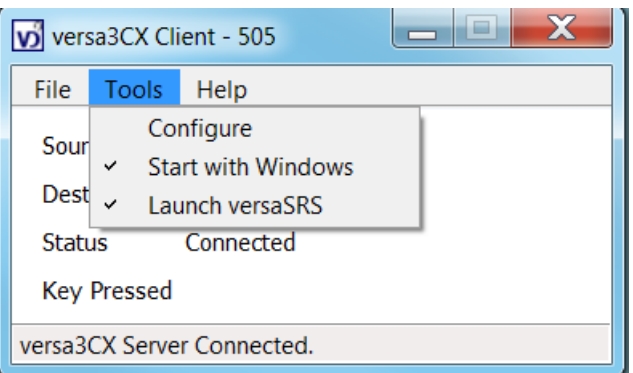

The user can set their phone number or extension and refresh rate which is in milliseconds, by selecting **Tools > Configure**. This will bring the following window:

VersaDev

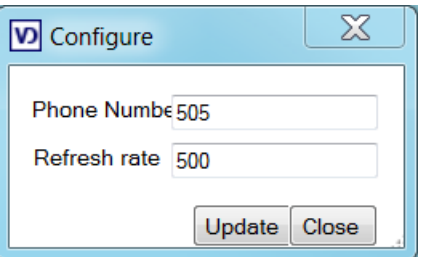

The user can "hide" the application by selecting **File** > **Hide** option as shown below:

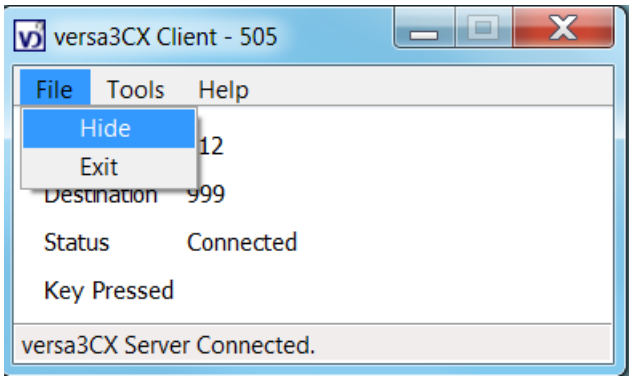

This will cause the application to "hide" but still working. To "Show" the application again, select the application's VersaDev's icon form the bottom tray as circled below:

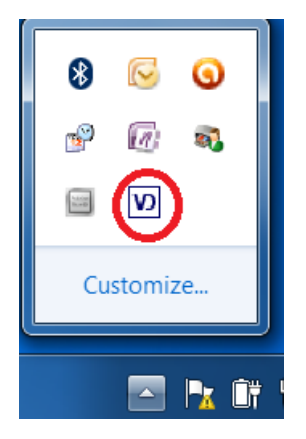

Right click on the icon and select "Show", as shown below:

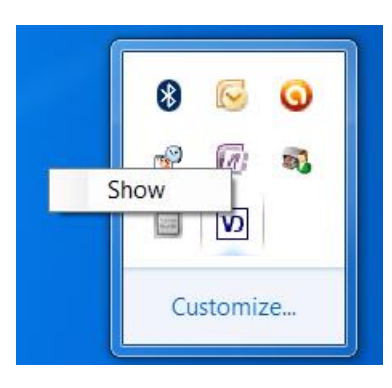

VersaDev

This will cause the application to be shown again.

When the phone is picked up to answer a call which has the destination as the Phone Number indicated in the configuration, then versaSRS will be launched with the caller ID (source) information.

If the connection to the versa3CX Server is lost, or the versa3CX Server service stops working, then an error message will be displayed on versa3CX client as shown below.

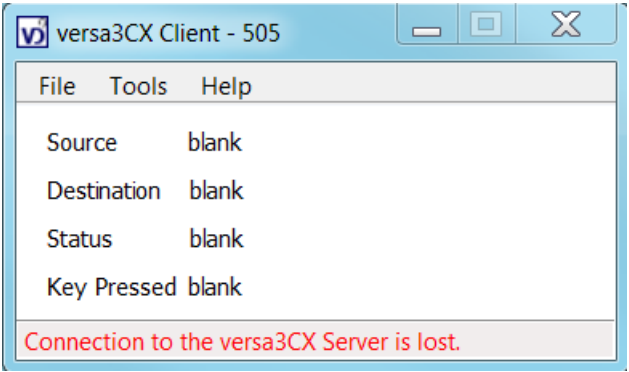